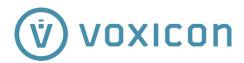

# VXD-P49UWHD

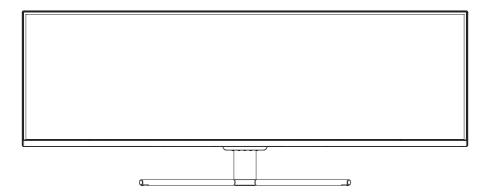

**USER MANUAL** 

#### 1. Safety Precautions

### **WARNING:** Safety Instructions

Do not place the monitor in rain, humid environment or open the monitor case to avoid any shock, electrical hazards, and/or mechanical hazards.

#### Operation

- Keep the monitor out of direct sunlight and away from stoves or any other heat source.
- Keep the monitor out of water source
- Remove any object that could fall into ventilation holes or prevent proper cooling of the monitor's electronics.
- Do not block the ventilation holes.
- Do not knock or drop the monitor during operation or transportation.

# 2. Maintenance Guidelines CAUTION

Before cleaning the monitor, unplug the monitor power cable from the electrical outlet.

#### **Caring for Your Monitor**

- To clean your screen, slightly dampen a soft, clean cloth with water.
  If possible, use a special screen-cleaning tissue or solution. Do not
  use benzene, thinner, ammonia, abrasive cleaners, or compressed
  air.
- Use a slightly dampened, warm cloth to clean the frame. Avoid using detergent of any kind as some detergents might leave a milky film on the plastics.
- Unplug the monitor if you are not going to use it for an extended period of time.
- To avoid the risk of shock or permanent damage to the set, do not
- expose the monitor to dust, rain, water, or excessive moisture environment. If your monitor gets wet, wipe it with dry cloth as soon as possible.

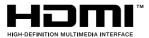

The terms HDMI and HDMI High-Definition Multimedia Interface, and the HDMI Logo are trademarks or registered trademarks of HDMI Licensing Administrator, Inc. in the United States and other countries.

#### 3. Box Contents

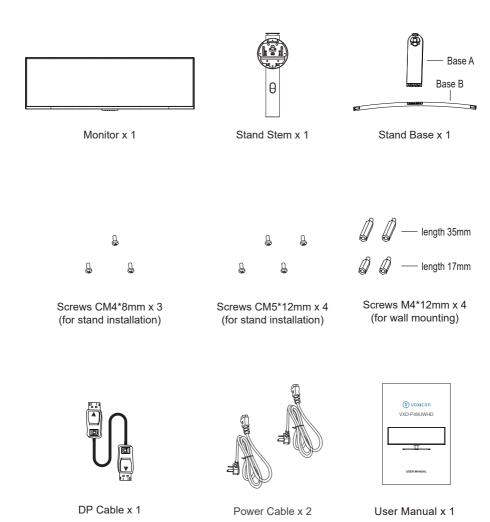

#### 4. Product Overview

#### 4.1 —Monitor Buttons

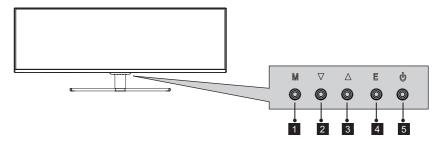

- 1 M Menu Button: Press to display the OSD menu or enter sub-menus.
- 2 ▼ **Down Button:** Press to move down in the menus.
- 3 **L** Up Button: Press to move up in the menus.
- 4 E Exit Button: Press to exit.
- 5 Power Button: Press to turn the monitor on/off.

#### 4.2—Monitor Ports

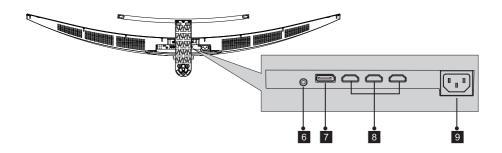

- 6 Audio Output: Insert the audio cable for output of audio signals.
- **7 DP Connector:** Insert one end of the DP cable into the computer's DP output and connect the other end to the monitor's DP port.
- B HDMI Connectors: Insert one end of the HDMI cable into the computer's HDMI output and connect the other end to the monitor's HDMI port.
- 9 **Power Connector:** Insert the power cable to supply power to the monitor.

#### 5. Stand Installation

 Open the package, remove the product with the foam still attached, and place it gently on a desk or table.

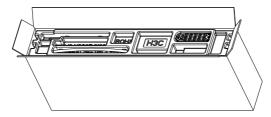

2. Lock the base A and the base B with three CM4\*8 screws. Then lock the base assembly and bracket assembly with three CM5\*12 screws.

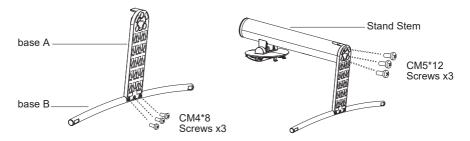

3. Take the whole machine out of the carton and put it in the upper styrofoam, and put the whole machine upside down.

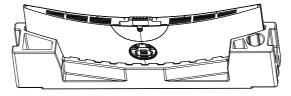

4. Fasten the assembled base part to the quick-release position of the whole machine, but be sure to shake the fastened base back and forth twice to see if it is fastened.

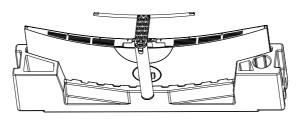

5. If you want to remove the base, take off the decorative cover of the rear shell, pull down the quick release button, and the base can be taken off.

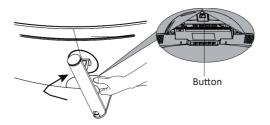

6. Use both hands to place the assembled monitor on a flat desk.

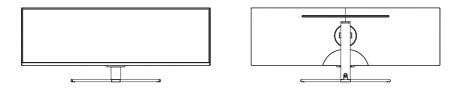

Reep the foam underneath the monitor before attaching the stand.

#### 6. Mount Installation

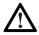

This monitor only includes screws which may be used when attaching the monitor to a VESA 75\*75mm type mount. No VESA mount or mounting accessory is included.

 Open the carton package, take out the whole machine and Polylon together, as shown in the figure, place a horizontal table top, use a Phillips screwdriver to remove the four screws of the rear lock shell first.

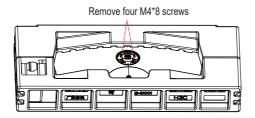

2. Take the hexagonal studs from the accessory bag and lock them on the back shell, as shown in the figure, two stud locks with a length of 35mm are above and two stud locks with a length of 17mm are underneath.

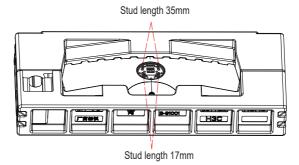

The assembled product can be wall-mounted. Do not pinch the screen directly with your hands during the process of hanging the product to prevent the screen from being broken.

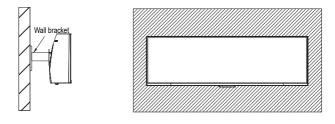

Do not discard the original screws because they may be needed for later use.

#### 7. Connectivity Options

### 7.1 – Connecting the Power Cable

Connect the included power cable to the power connector and then plug the other end into a wall outlet.

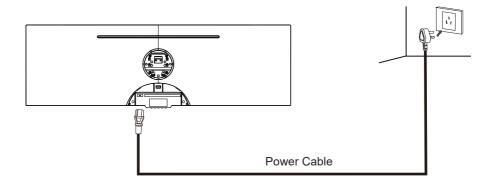

### 7.2 – Connecting Your Earphones

Plug in your earphones to receive audio signals from your monitor. If you have an audio device connected to your computer when you connect your earphones to the monitor, the audio devices will not produce sound. Earphones and other audio devices are not included.

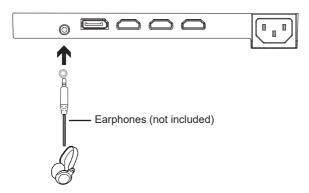

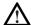

Exposure to loud audio for prolonged periods of time may permanently damage your hearing.

# 7.3 – DP Connectivity

For the monitor to receive DP signals from the computer, use the DP cable to connect the monitor to the computer.

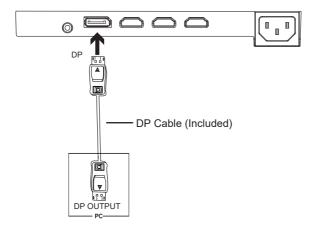

### 7.4 - HDMI Connectivity

For the monitor to receive HDMI signals from the computer, use an HDMI cable to connect the monitor to the computer.

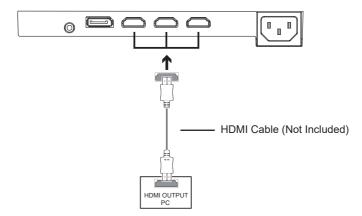

#### 8. Basic Operation

- 1. Insert one end of the DP cable into your PC's graphics card. An HDMI cable may also be used. HDMI cable is not included.
- 2. Connect the other end of the cable to the corresponding connector on your monitor.

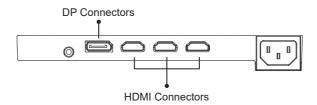

- Connect the power cable to your monitor then connect the other end to your power source. It is recommended that you use a surge protector with adequate voltage if a wall outlet cannot be reached directly.
- 4. Locate the power button on the monitor and press it to turn the monitor on.

# 9. Indicator Light

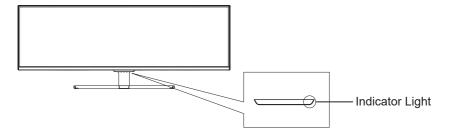

Solid blue light indicates power is on and the monitor is operating normally. Flashing blue light indicates no video source, no horizontal or vertical signal has been detected or power is low.Please ensure your computer is on and all video cables are fully inserted and/or connected.

#### 10. On-Screen Display (OSD)

The On-Screen Display (OSD) Menu may be used to adjust your monitor's settings and appears on screen after turning on the monitor and pressing the **M** button.

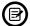

When using the monitor for the first time, settings will automatically adjust to optimal settings according to your computer's configuration and parts etc.

1. Press one of the buttons(M, ▼, ▲, E, ♠) to activate the navigation window.

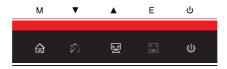

2. Press M( to enter the OSD screen.

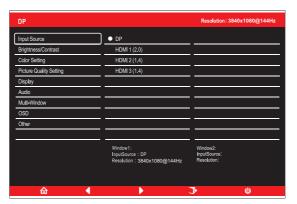

- 3. Press  $\blacktriangle$  ( $\trianglerighteq$ ) or  $\blacktriangledown$ ( $\circledR$ ) to browse functions.
- Highlight the desired function and then press  ${\bf M}$  to enter the sub-menu.
- Press ▲() or ▼(♠) to browse sub-menus then press M to highlight the desired function
- Press ▲() or **V**(♠) to highlight an option and then press **M** to confirm the settings and exit the current screen.
- Press E ( ) to exit the current screen.

### 10.1- OSD Menu Functions

| Main Menu               | Sub-Menu                       | Options                                      | Description                                                                          |
|-------------------------|--------------------------------|----------------------------------------------|--------------------------------------------------------------------------------------|
| Input Source            | DP                             | NONE                                         | Switch to DP signal input                                                            |
|                         | HDMI 1,<br>HDMI 2,<br>HDMI 3   | NONE                                         | Switch to HDMI signal input                                                          |
| Brightness/<br>Contrast | Brightness                     | 0~100                                        | Adjust display brightness                                                            |
|                         | Contrast                       | 0~100                                        | Adjust display contrast                                                              |
|                         | DCR                            | On                                           | Turn on DCR function                                                                 |
|                         |                                | Off                                          | Turn off DCR function                                                                |
| Color Setting           | Gamma                          | 1.8                                          | Set Gamma add-in                                                                     |
|                         |                                | 2.0                                          |                                                                                      |
|                         |                                | 2.2                                          |                                                                                      |
|                         |                                | 2.4                                          |                                                                                      |
|                         |                                | 2.6                                          |                                                                                      |
|                         | Picture Mode                   | Standard, Photo,<br>Movie, Game,<br>FPS, RTS | Set visual mode according to activity                                                |
|                         | Color<br>Temperature           | Warm, Cool, User                             | Select color temperature                                                             |
|                         | Low Blue Light                 | 0~100                                        | Set blue light filtering level                                                       |
|                         | Hue                            | 0~100                                        | Adjust hue levels                                                                    |
|                         | Saturation                     | 0~100                                        | Adjust saturation levels                                                             |
| Picture                 | Sharpness                      | 0~100                                        | Set display sharpness                                                                |
| Quality<br>Setting      | Response Time                  | Off, High, Middle,<br>Low                    | Adjust response time                                                                 |
|                         | Noise<br>Reduction             | Off, High, Middle,<br>Low                    | Reduce the interference of image noise caused by signal source interference          |
|                         | Dynamic<br>Luminous<br>Control | On, Off                                      | Compensate for gray scale display screen and strengthen the expression of gray scale |
| Display                 | Aspect Ratio                   | Wide Screen, 4:3, 1:1, Auto                  | Select on-screen aspect ratio                                                        |
| Audio                   | Mute                           | On, Off                                      | Turn mute mode on/off                                                                |
|                         | Volume                         | 0-100                                        | Adjust audio volume                                                                  |
|                         | Audio Source                   | DP, HDMI 1,<br>HDMI 2, HDMI 3                | Select audio signal input via HDMI or DP                                             |

| Main Menu    | Sub-Menu            | Options                                                     | Description                                                                                            |
|--------------|---------------------|-------------------------------------------------------------|----------------------------------------------------------------------------------------------------|
| Multi-Window | Multi-Window        | Off, PIP Mode,<br>PBP 2Win                                  | Select PIP/PBP modes according to the number of input signals etc.                                     |
|              | Sub Win2 Input      | DP, HDMI 1,<br>HDMI 2, HDMI 3                               | Select according to input signal for PBP mode                                                          |
|              | PIP Size            | PIP Mode, HDMI2,<br>Medium, TopRight                        | Adjust the PIP/PBP display window size                                                                 |
|              | PIP Position        | Top Right,<br>Top Left,<br>Bottom Right,<br>Bottom Left     | Adjust the PIP/PBP window position                                                                     |
|              | Swap                | NONE                                                        | Swap the two channel signal source of only the PBP 2 screens function                                  |
| OSD          | Language            | English,简体中文,<br>한국어, Русский,<br>Español, 日本語,<br>Français | Set OSD language                                                                                       |
|              | OSD<br>H-Position   | 0-100                                                       | Adjust the OSD's horizontal position                                                                   |
|              | OSD V-Position      | 0-100                                                       | Adjust the OSD's vertical position                                                                     |
|              | OSD<br>Transparency | 0-100                                                       | Set the OSD's overall transparency                                                                     |
|              | OSD Time Out        | 5-100                                                       | Set how long the OSD remains open after non-use                                                        |
|              | OSD Rotation        | Normal, 90,<br>180, 270                                     | When the user flips the display, this function can also flip the oSD to achieve the best display angle |
| Other        | DP Version          | DP1.1, DP1.2                                                |                                                                                                    |
|              | Adaptive-Sync       | On, Off                                                     | Turn the Adaptive-Sync function on/off                                                                 |
|              | HDR                 | On, Off;<br>Auto Detect                                     | Turn the HDR mode on/off                                                                               |
|              | Reset               | None                                                        | Reset monitor configurations                                                                           |

# 11. GamePlus Switching , RGB Ranges and LED Effects

1. Press one of the buttons( $\mathbf{M}$ ,  $\mathbf{\nabla}$ ,  $\mathbf{\Delta}$ ,  $\mathbf{E}$ ,  $\mathbf{\Theta}$ ) to activate the navigation window.

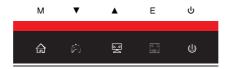

2. Press ▼ (♠) to switch Gameplus modes. According to the needs of your game, choose the corresponding game icon. These game icons are primarily designed to optimize your aim during shooting games, though they can be used for other scenarios.

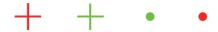

3. Press **E** ( ) button to switch RGB Ranges included Limited and Full. Full Range is suitable for most activities.

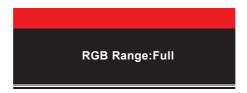

4. Press ▲ (ﷺ) button on monitor or press ▶ on remote to enter the LED Effects menu.

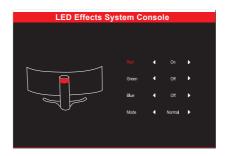

# 12. Technical Specifications

| Model                  | VXD-P49UWHD                                                                     |  |  |
|------------------------|---------------------------------------------------------------------------------|--|--|
| screen Size            | 49"                                                                             |  |  |
| Aspect Ratio           | 32:9                                                                            |  |  |
| Backlight              | E-LED                                                                           |  |  |
| Brightness             | 350 cd/m <sup>2</sup> (Typ.) / 320 cd/m <sup>2</sup> (Min.)                     |  |  |
| Panel                  | VA                                                                              |  |  |
| Resolution             | DP1.2: 3840*1080@144Hz<br>HDMI 2.0: 3840*1080@120Hz<br>HDMI 1.4: 3840*1080@60Hz |  |  |
| Refresh Rate           | 144Hz                                                                           |  |  |
| Response Time          | OD 4ms                                                                          |  |  |
| Viewing Angle          | 178°(H) / 178°(V)                                                               |  |  |
| Contrast Ratio         | 3000:1                                                                          |  |  |
| VESA Mounting          | 75 x 75mm                                                                       |  |  |
| Display Colours        | 16.7M                                                                           |  |  |
| Adaptive-sync          | Yes                                                                             |  |  |
| Interface              | DP 1.2*1, HDMI 2.0*1, HDMI 1.4*2, Audio out*1                                   |  |  |
| Power Input            | AC 100-240~ 50/60Hz 2.0A                                                        |  |  |
|                        |                                                                                 |  |  |
| Audio                  |                                                                                 |  |  |
| Speakers               | No                                                                              |  |  |
| Audio Out              | Yes                                                                             |  |  |
|                        |                                                                                 |  |  |
| Accessories            |                                                                                 |  |  |
| Power Cable            | Yes                                                                             |  |  |
| DP Cable               | Yes                                                                             |  |  |
|                        |                                                                                 |  |  |
| Additional Functions   |                                                                                 |  |  |
| Low Blue Light         | Yes                                                                             |  |  |
|                        |                                                                                 |  |  |
| Physical Dimensions    |                                                                                 |  |  |
| Dimensions (w/ stand)  | 1198.54*466.02*240.18mm                                                         |  |  |
| Dimensions (w/o stand) | 1198.54*375.62*160.23mm                                                         |  |  |
| Net Weight             | 11.4kg                                                                          |  |  |
| Gross Weight           | 15kg                                                                            |  |  |